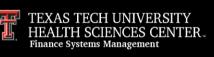

This document will provide instructions for submitting a General Travel expense report for an individual's post-trip reimbursement when a Travel Pre-Approval report was not completed before the trip.

Note: Travel expense reports for post-trip reimbursement without a Pre-Approval import should be the exception and not the regular process for travel reimbursement. Travel Pre-Approval reports should be submitted before the trip occurs when circumstances allow.

If a Pre-Approval report was completed before the trip, refer to the *Chrome River* – *Travel Reports w/Pre-Approval Import* training document in the <u>Training Center</u>. No Business Travel Account (BTA) or Travel Advance reconciliation instructions are included in this document as these resources require a Pre-Approval report.

#### **Travel Expense Report** *After Trip with No Pre-Approval Import*

To create a Travel Expense Report for post-trip reimbursement with no pre-approval import:

- Confirm traveler dashboard.
- Create a new expense report.
- Verify report type in expense report header = General Travel.
- Verify basic trip information in the expense report header.
- Add travel expense line items to the report.

#### **Document Index**:

#### Travel Expense Report – After Trip with No Pre-Approval Import

- <u>Confirm Traveler Dashboard</u>
- <u>Create New Expense Report</u>
- Add Trip Report Information on Trip Report Header
- Add Travel Expense Line Items to Report
- Meals, Lodging, and Mileage (Special Expense Entry)
  - Meals-Itemized
  - Lodging
  - Mileage/Google Maps
- Report Submission

#### **Travel Expense Report – Submitted Report Routing and Options**

- Submitted Report Routing
- Submitted Report Options

#### **Contacts**

#### Confirm Traveler Dashboard (click link to return to index)

If you are an employee submitting your travel expense report, signing into Chrome River via SSO will automatically place you on your dashboard for report submissions.

If you are a delegate for another traveler and need to submit a pre-approval report on their behalf, click your account name in the top right corner. This will populate a dropdown menu that will list other employee accounts that have granted you delegate rights. Click the correct traveler to switch to their dashboard.

|          | er       |                           |                  |                    | Shannon Myers V<br>Texas Tech University |
|----------|----------|---------------------------|------------------|--------------------|------------------------------------------|
| Expenses |          | + Create                  |                  | F                  | Shannon Myers                            |
| 0        | 0        | 0                         | Select           | <b>b</b> .         | Alexandra Nicole Galle                   |
| Draft    | Returned | Submitted<br>Last 90 Days | Correct Traveler | I UNITYE<br>NCES C | Jo Anna Perez Barela 19                  |
|          |          |                           |                  |                    | View Profile                             |

Create New Expense Report (click link to return to index)

Click the **Create** button in the top right corner of the Expenses bar.

| Expenses          |               | + Create     |
|-------------------|---------------|--------------|
| <b>O</b><br>Draft | 0<br>Returned | Click Create |

The Create button will populate a report header in the right-side panel.

Add Trip Information on Travel Report Header (click link to return to index)

Input the specified data to the travel report header:

- Report Name: Traveler Last Name, First Initial Trip Start Date, Destination City, State
- **Report Type:** PCard transaction reconciliations are also completed via Chrome River expense reports. Ensure that the report type displayed is **General Travel**.
- Chart: This field verifies the Chart of Account (COA) that will be used for the trip and automatically populates H for TTUHSC funds.
   Do not choose options E, S, or T unless TTUHSC El Paso, TTU Systems, or Texas Tech University funding is needed. Only one chart per report is allowed.
- Start Date/End Date: Verify when the traveler will depart from and return to their headquarters.

- Vacation Taken (checkbox): If vacation will be taken during the trip, click on this checkbox to view a "Vacation Details" field that will allow the entry of dates and further information.
- **Business Purpose:** Input the detailed reason for the trip that affirms the travel is related to TTUHSC business. Do not utilize acronyms.

|                                     |                                            | Cancel Save                                 |  |  |  |  |
|-------------------------------------|--------------------------------------------|---------------------------------------------|--|--|--|--|
| Expenses For Jo Anna Perez Barela   |                                            |                                             |  |  |  |  |
| Import Travel Pre-Approval          | IMPORT PRE-APPROVAL                        |                                             |  |  |  |  |
| Report Name                         | Barela, J - 2/13/2023, Austin, TX          |                                             |  |  |  |  |
| Report Type                         | General Travel 👻                           |                                             |  |  |  |  |
| Chart                               | Н                                          | Add<br>Trip Information to<br>Report Header |  |  |  |  |
| Start Date                          | 02/13/2023                                 |                                             |  |  |  |  |
| End Date                            | 02/15/2023                                 |                                             |  |  |  |  |
| Vacation taken on this trip         |                                            |                                             |  |  |  |  |
| Trip purpose must clearly state the | he benefit to the institution and/or grant | t.                                          |  |  |  |  |
| Business Purpose                    | Attending Emburse in Motion, includ        | ling sessions regarding higher              |  |  |  |  |

Continue to provide the following information:

- Type: Select Expense Report (After Trip).
- Did You Receive an Advance for this Trip: Select No. If an advance was received, refer to the *Chrome River – Travel Reports w/Pre-Approval Import* training document in the <u>Training Center</u>.
- Traveler Type (H)/Trip Purpose (H): Choose the appropriate selection from the options provided.
- **Approver:** Search and select the traveler's direct supervisor. If a submission is for a non-employee, search and select the Department Head or Fund Manager.

- **Origination/Destination:** Search and select the traveler's originating and destination locations. If the individual is traveling to multiple locations for business, input the furthest destination traveled.
- Fiscal Year: Select the appropriate Fiscal Year that the travel will occur. If travel dates take place across two fiscal year periods, use **the trip end date** to determine the correct FY.

After entering all information, click the **Save** button in the top right corner. The report progress will be saved and can now be viewed in the Expense Report Drafts Folder.

| Туре                                      | Expense Report (After Trip) 🔹 |
|-------------------------------------------|-------------------------------|
| Did you receive an advance for this trip? | No                            |
| Traveler Type (H)                         | Employee Provide              |
| Trip Purpose (H)                          | Attend Conference             |
| Approver                                  | R008 / Turpin, Lora Anne /    |
| Origination                               | Lubbock, Texas, USA           |
| Destination                               | Austin, Texas, USA            |
| Fiscal Year                               | FY23 -                        |

#### Add Travel Expense Line Items to Report (click link to return to index)

After saving your expense report header, the system will display the empty expense report in the left-hand panel and the traveler's eWallet in the right-hand panel.

The eWallet selection will default to All. Click the Create New button.

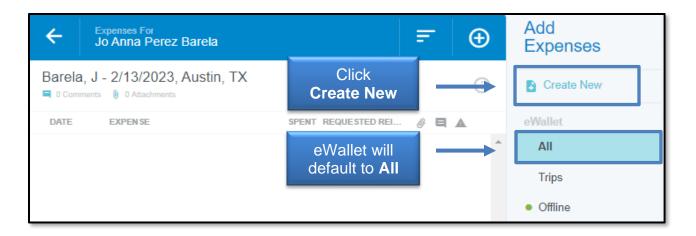

**Create New** will display all Travel expenses that can be selected to add a reimbursement line item to the report. A tile with a small down arrow is referred to as an **Expense Drawer** and can be clicked to view more specific subcategories.

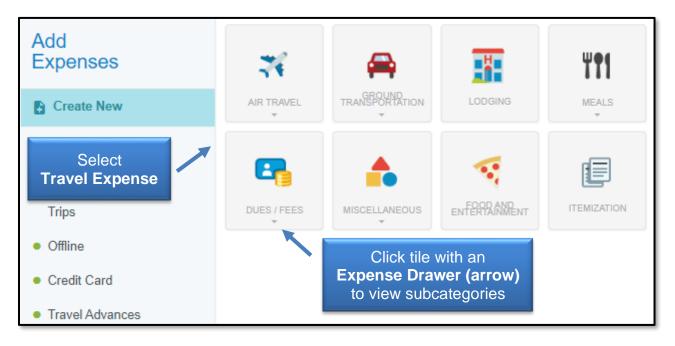

- Air Travel: Airfare, Air Wi-Fi, Baggage Fee, Seat Upgrade Fee, Ticket Exchange Fee, Travel Agency Fee, Personal Plane Mileage
- **Ground Transportation:** Car Rental, Car Rental Fuel, Mileage/Google Map\*, Parking, Public Transportation, Taxi/Car Service, Tolls
- Lodging\*
- Meals: Daily Allowance Wizard\*, Meals-Itemized\*
- **Dues/Fees:** Currency Exchange Fee, Visa/Passport Fee, Registration Fees, Training/Education

- **Miscellaneous:** Travel Advance Return (not applicable to this report type), Miscellaneous/Other
- Food and Entertainment

# \* Special Expense Type with unique entry. See the following section for more information.

To add an expense to your report, click the **appropriate expense** tile from the list above. Most tiles generate a standard expense form that requires the entry of basic information related to the expense type being claimed.

Expense forms will vary slightly by expense type, but all forms will require the following:

- 1) **Date:** Date of Purchase or Transaction Date for expense being claimed.
- 2) **Spent:** Amount being requested for reimbursement.
- Description: Open field to provide any additional information related to the claim, if necessary.
- 4) Allocation: The FOP combination that will be utilized to fund the reimbursement request. All valid FOP combinations for the Chart of Accounts (H) selected will be available to search and select. Multiple allocations can be added to a single expense by clicking Add Allocation.

| Allocation                        | Search/Select<br>Allocation            |            |      |
|-----------------------------------|----------------------------------------|------------|------|
| H-181034-201131-60 FUND: Paymer   |                                        | n          |      |
| Add Allocation     Add Allocation | Click<br>Add Allocation<br>(if needed) | CREATE PRE | ESET |

If multiple FOPs are added, the split can be determined by percentage or specific amounts. The total must equal the **Spent** amount requested for reimbursement.

5) Attachments: Itemized receipts are required for all reimbursement claims. Supporting documentation can be uploaded directly from your computer to the expense form or the Receipt Gallery can be utilized.

When the requirements of the expense form have been completed, click **Save** in the top right corner of the form.

|                                                                                                    | Enter<br>Required Information          | Cancel                                                               |
|----------------------------------------------------------------------------------------------------|----------------------------------------|----------------------------------------------------------------------|
| P Parking                                                                                                    | $\downarrow$ $\downarrow$              |                                                                      |
| Date                                                                                                    | 02/15/2023                             | Click<br>Save                                                        |
| Spent                                                                                                    | 54.00 🖬 USD                            | Ouve                                                                 |
| Description<br>Optional                                                                                                    |                                        | <i>I</i> e                                                           |
| Allocation                                                                                                    |                                        |                                                                      |
|                                                                                                    | Split Equally                          | Clear Splits                                                         |
| <b>X</b> H-181034-201131-6                                                                                                    | 0 FUND: Payment Services (LOCAL)       | 50 % 27.00                                                           |
| <b>X</b> H-181183-201181-6                                                                                                    | 0 FUND: Purchasing (LOCAL) ORGN:       | 50 %         27.00         4           100 %         54.00         4 |
| Add Allocation                                                                                                    | - Presets                              | CREATE PRESET                                                        |
| Attachments (1)                                                                                                    |                                        |                                                                      |
| Dra                                                                                                    | ag image here to upload Add Attachment | s 🔻                                                                  |
| and the second second s |                                        |                                                                      |

After saving, the reimbursement request for the expense type chosen will be added to the Travel Expense Report in the left-hand panel, and the right-hand panel will display the **Add Expenses** option.

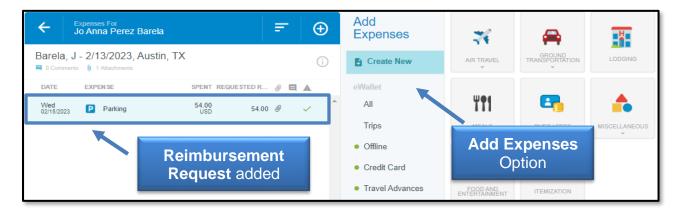

Repeat the process of selecting the appropriate expense tile, fulfilling the requirements of the expense forms, and saving to the report.

Meals, Lodging, and Mileage (Special Expense Entry) (click link to return to index)

The **Meals-Itemized**, **Lodging**, and **Mileage/Google Maps** expense tiles include forms with special requirements and capabilities. Please adhere to the following instructions for each to ensure they are correctly added to the report.

**Meals-Itemized** (click link to return to index)

Itemized meal expense claims require additional action to ensure the GSA Per Diem rates and locations are applied to the report, regardless of the type of funds being used. Before entering itemized meal claims, the user <u>MUST</u> calculate and apply the GSA Per Diem location and rates to the report.

To calculate and apply the GSA Per Diem location and rate information, under the **Create New** option, select the **Daily Allowance Wizard** tile, which is located in the **Meals** tile.

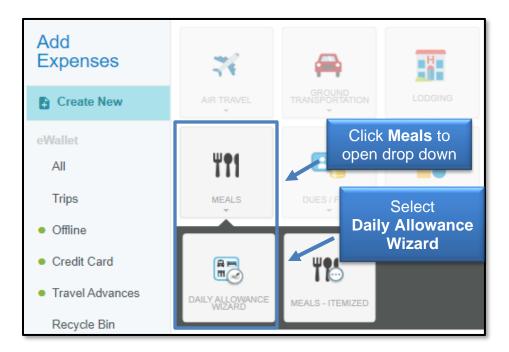

Selecting this tile will display the **Daily Allowance Wizard** tool in the dashboard. Input the trip **Start/End dates** and the **Location** (traveler's business destination) in the left-hand panel.

GSA Per Diem rates are determined by the County. Ensure the appropriate location is chosen. After entering the information, click the **Add To Preview** button.

| Daily Allowance Wizard Add Dates    |                                                        |  |  |  |  |
|-------------------------------------|--------------------------------------------------------|--|--|--|--|
| Start Date                          | 02/13/2023                                             |  |  |  |  |
| End Date                            | 02/15/2023                                             |  |  |  |  |
| Days                                | 3 Add Location                                         |  |  |  |  |
| Location 🚯                          | Austin County-Austin County, Texas (TX), United States |  |  |  |  |
| Click Add To Preview Add To Preview |                                                        |  |  |  |  |

This will pull GSA Per Diem rates for the dates and location entered and display them in the right-hand panel.

**Do not select any deductible checkboxes.** This will reduce the Per Diem rate applied to the report, which is not required for reimbursement of actual meal costs supported by itemized receipts.

Verify the information is correct and then click the **Apply** button.

| Per Diem Rates Preview                                          | 0                                              |                       |              |       |
|-----------------------------------------------------------------|------------------------------------------------|-----------------------|--------------|-------|
| <ul> <li>✓ Mon 02/13/2023<br/>00:00-23:59</li> <li>①</li> </ul> | Austin County,<br>Texas (TX),<br>United States |                       | 59.00<br>USD | • /   |
| Breakfast                                                       | Lunch Additional Dec                           | Verify<br>Information |              |       |
| > Tue 02/14/2023<br>00:00-23:59                                 | Austin County,<br>Texas (TX),<br>United States |                       | 59.00<br>USD | • /   |
| > Wed 02/15/2023<br>00:00-23:59                                 | Austin County,<br>Texas (TX),<br>United States |                       | 59.00<br>USD | •     |
| Clear All                                                       |                                                | Click Apply           |              | Apply |

Applying the Daily Allowance Wizard information will not display as a report line item. This information works in the background of all meal claims to ensure compliance and reveal meal claims that exceed the standard rate.

After application, the system will display the **Add Expenses** column and **Create New** option.

Select the **Meals-Itemized** expense tile under the Meals tile to claim daily meal expenses.

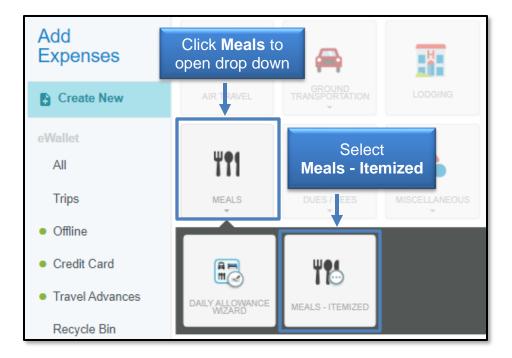

Meal expense forms are designed to reflect a traveler's entire meal reimbursement request for a single day of travel. Enter the **appropriate date** and the **reimbursement amount** for Breakfast, Lunch, and Dinner. The **Spent** field (reimbursement amount) will automatically display the sum of the amounts entered.

The form displays verification of the daily allowance information applied to the report. Any overages verified by the system or meal tips included in the reimbursement amount require the use of a local, unrestricted FOP. Adjust allocations appropriately, when necessary.

Upload supporting documentation (itemized meal receipts) to **Attachments** and then click the **Save** button in the top right corner of the expense form to add the meal line item to the report.

|                                                                                                    |              |        | Enter | Cancel           | Save         |
|----------------------------------------------------------------------------------------------------|--------------|--------|-------|------------------|--------------|
| Meals - Item                                                                                                    | nized        |        | Date  |                  |              |
| Date                                                                                                    | 02/13/2023   | Ö      |       |                  | Click        |
| Spent                                                                                                    |              | 56.95  | JSD   |                  | Save         |
| Description<br>Optional                                                                                                    |              |        |       |                  | 1            |
| Breakfast Amount                                                                                                    |              | 0.00   |       |                  |              |
| Lunch Amount                                                                                                    |              | 24.95  | -     | Enter<br>Amounts | 5            |
| Dinner Amount                                                                                                    |              | 32.00  |       |                  |              |
| Apply Daily Allowance                                                                                                    | $\checkmark$ |        |       |                  |              |
| Daily Allowance                                                                                                    |              |        |       |                  |              |
| This expense will be applied towards your daily allowances as shown below. In accordance with view DETAILS your company policy, you will need to create Allocations using the information below. |              |        |       |                  |              |
| ТҮРЕ                                                                                                    |              | Uplo   |       | APPLIE           | AMOUNT (USD) |
| Meals                                                                                                    |              | ttachn | nents |                  | 56.95        |

Repeat the process of clicking **Create New** and selecting the **Meals-Itemized** expense tile to add more daily meal claims to the report.

**Lodging** (click link to return to index)

Lodging folios typically include charges for several different expense types. To ensure accurate entry of lodging charges, the Lodging expense entry requires itemization of the total lodging amount being requested for reimbursement.

Lodging claims also require additional action to ensure the GSA Per Diem rates and locations are applied to the report, regardless of the type of funds being used.

To add a Lodging claim to the expense report, select the **Create New** option and choose the **Lodging** expense tile.

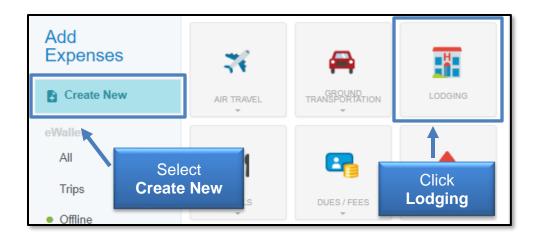

Enter the following information requested by the Lodging expense header.

- Date: Date of Payment to Lodging Establishment
- Check In/Check Out Dates
- Spent: Total <u>reimbursable</u> amount of Lodging expenses (excluding meal charges\*). If any charges were incurred on the hotel folio that are not reimbursable, such as State occupancy taxes for lodging in Texas, do not include them in the total amount.

\*If meal amounts are listed on your hotel folio, do not include them in the lodging spent amount. Meals must be supported by itemized receipts and claimed on the Meals-Itemized expense form.

For this example, the folio includes no meals or non-reimbursable expenses and the total amount being claimed for reimbursement is **\$272.50**.

|                                        | UINTA<br>SUITES | La Quinta Inn & Suites Austin at The Domain<br>11901 NORTH MOPAC<br>AUSTIN, TX 78759<br>512-832-2121 |          |                                                                                   |          |
|----------------------------------------|-----------------|----------------------------------------------------------------------------------------------------|----------|-----------------------------------------------------------------------------------|----------|
| Jo Anna Ba<br>Lubbock, T<br>Company: 7 |                 | E RATES                                                                                              |          | Folio#:<br>Room:<br>Arrival:<br>Departure:<br>eturns Club No :<br>oucher/Ship/PO: | 2/13/23  |
| Trans #                                | Date            | Description                                                                                          | Charges  | Payments                                                                          | Balance  |
| 1532288                                | 2/13/2023       | Rm: 248 TXSTAT - Texas State Employee for                                                            | \$125.00 | \$0.00                                                                            | \$125.00 |
| 1532289                                | 2/13/2023       | TAX - OCCUPANCY - CITY                                                                               | \$11.25  | \$0.00                                                                            | \$136.25 |
| 1532458                                | 2/14/2023       | Rm: 248 TXSTAT - Texas State Employee                                                                | \$125.00 | \$0.00                                                                            | \$261.25 |
| 1532459                                | 2/14/2023       | TAX - OCCUPANCY - CITY                                                                               | \$11.25  | \$0.00                                                                            | \$272.50 |
| 1532564                                | 2/15/2023       | CC PMT - MASTER CARD xx-1234                                                                         | \$0.00   | \$272.50                                                                          | \$0.00   |
|                                        | •               |                                                                                                    |          | Balance:                                                                          | \$0.00   |

• Allowable Total: Select Calculate link to the right of the locked amount field. This will generate a pop-up box to ensures that the appropriate GSA Per Diem rates and location are applied to the lodging claim. This action is required regardless of the fund type being used for reimbursement.

Enter **Start Date** (Check in), **End Date** (Check out), **Location** (ensure appropriate county is selected), and **input a single room only.** Reimbursements for more than a single room are prohibited for an individual traveler.

Click **Save** to apply GSA information and go back to Lodging header expense form.

| Calculate Allowable Total                         |                                |                                  | ×                     |
|---------------------------------------------------|--------------------------------|----------------------------------|-----------------------|
| Start Date                                        | 02/13/2023                     |                                  | 1                     |
| End Date                                          | 02/15/2023                     | Dates                            |                       |
| Location                                          | Austin County-Austin           | County, Texas (TX), United State | s                     |
| Rooms                                             | 1                              |                                  |                       |
| Nights<br>Average Daily Room F Sing<br>Base Total | Input<br>J <b>le Room Only</b> |                                  | 2<br>00 USD<br>00 USD |
| Allowable Total                                   |                                | Click                            | 00 USD<br>Save        |

Provide the following information in the Lodging header expense form:

- **Description:** Optional field to provide any additional information related to the hotel stay or circumstances that would be beneficial to Travel Admin during their review of the reimbursement request.
- Merchant Name: Name of the Lodging establishment.
- Allocation: Funding source for reimbursement (will be copied over to all itemized line items).
- Attachments: Upload itemized hotel folio from device or Receipt Gallery (will be copied over to all itemized line items).

After entering Lodging Header information, click **Itemize** to begin identifying the hotel expenses and amounts.

|                |            | Cancel | Save             | Itemize |
|----------------|------------|--------|------------------|---------|
| Lodging        |            |        |                  |         |
| Date           | 02/15/2023 |        | Click<br>Itemize |         |
| Check In Date  | 02/13/2023 |        |                  |         |
| Check Out Date | 02/15/2023 |        |                  |         |

The system will display a variety of hotel expense types to choose. The total amount being claimed for reimbursement appears in black in the upper right-hand corner of the screen. The amount remaining to be itemized appears in red.

| Add Itemization |                                  | Amount to <b>Done</b>         |                 |                               |  |
|-----------------|----------------------------------|-------------------------------|-----------------|-------------------------------|--|
| Lo              | odging                           | TOTAL AMOUNT REMAINING 272.50 |                 |                               |  |
|                 | NIGHTLY RATE                     | <b>%</b><br>TAXES / FEES      | INTERNET / WIFI | PARKING                       |  |
| LODGING - OTHER | PERSONAL EXPENSE<br>REIMBURSABLE |                               | Itemize         | of Lodging<br>Expense<br>ypes |  |

**Lodging Itemization Option 1:** If your Lodging folio reflects charges for the same expense types that are the same amount each day, the **Recurring** tile can be chosen. This tile allows you to enter the amounts charged each day, and after selecting **Save**, will automatically create the line items on your behalf.

If the Lodging folio has charges that are not the same each day, and/or State/Restricted funds are being used for reimbursement, skip to *Lodging Itemization Option 2*.

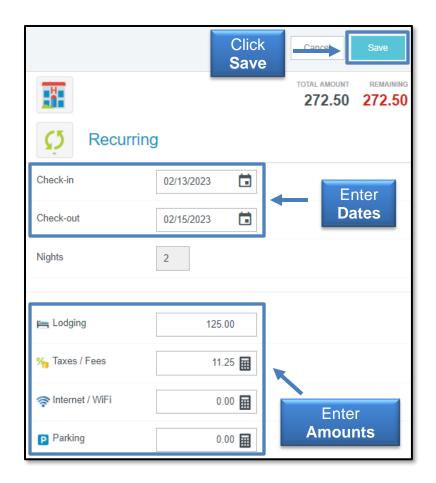

After Recurring is saved and line items are created on the report, click **Done**.

| ← J               | Expenses For<br>Io Anna Perez Barela |               | F            | Ð                     |                | Add Ite      | mization                 |              |        | Done                                |
|-------------------|--------------------------------------|---------------|--------------|-----------------------|----------------|--------------|--------------------------|--------------|--------|-------------------------------------|
|                   | - 2/13/2023, Austin, TX              |               |              | i                     |                |              | odging                   |              |        | total amount cremaining 272.50 0.00 |
| DATE              | EXPEN SE                             | SPENT REQU    | ESTED RE 🖉 🖪 |                       |                |              |                          |              |        |                                     |
| Mon<br>02/13/2023 | Meals - Itemized                     | 56.95<br>USD  | 56.95 🖉      | <ul> <li>*</li> </ul> |                | C5           | iiiii                    | %            | 4      | Click                               |
| Wed<br>02/15/2023 | P Parking                            | 54.00<br>USD  | 54.00 @      | ~                     | RE             | ECURRING     | NIGHTLY RATE             | TAXES / FEES | INTERN | Done                                |
| Wed<br>02/15/2023 | Lodging<br>La Quinta Inn & Suit      | 272.50<br>USD | 272.50 🖉     | ~                     |                |              | E                        |              |        |                                     |
| Mon<br>02/13/2023 | Hightly Rate<br>La Quinta Inn & Suit | 125.00<br>USD | 125.00       | ~                     | LODG           |              | PERSONAL<br>R REPRESENSA |              |        |                                     |
| Mon<br>02/13/2023 | Maxes / Fees<br>La Quinta Inn & Suit | 11.25<br>USD  | 11.25        | ~                     | CODOMO - OTHER | REIMBURSABLE |                          |              |        |                                     |
| Tue<br>02/14/2023 | Nightly Rate<br>La Quinta Inn & Suit | 125.00<br>USD | 125.00       | ~                     |                |              |                          |              |        |                                     |
| Tue<br>02/14/2023 | Marco Angle Contraction Taxes / Fees | 11.25<br>USD  | 11.25        | ~                     |                |              |                          |              |        |                                     |

**Lodging Itemization Option 2:** If the Lodging Folio has daily charges that differ in amount, the Recurring tile cannot be used. Expenses must be entered manually, as they were charged each day. Manual entry is also the preferred method for lodging

expenses being reimbursed by State or Restricted fund types to ensure any determined overages are appropriately allocated.

To complete itemization without Recurring capabilities, begin by selecting the **Nightly Rate expense** tile to claim the first day's nightly rate charge. Enter the **Date** (date of charge as shown on folio), **Spent** (charged amount as shown on folio), and **Description** (if applicable).

The system will display the Lodging Per Diem Rate and Amount Over Per Diem Rate for the date indicated on the form. If State or Restricted funds are being used, a local FOP must be provided to reimburse any amount over the per diem rate. Do not lump together multiple days of nightly rate charges to ensure per diem rates and overages are accurately recorded.

After completing the form, click **Save** in the top right corner to add the itemized line to the report.

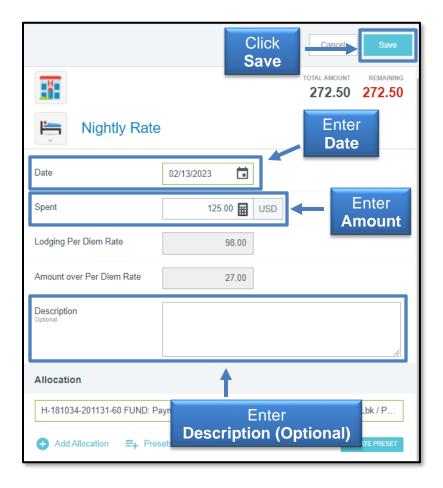

The system will display the Lodging expense tiles for selection and an updated remaining amount for itemization. Select **Taxes/Fees** to record the first night of taxes/fees charged.

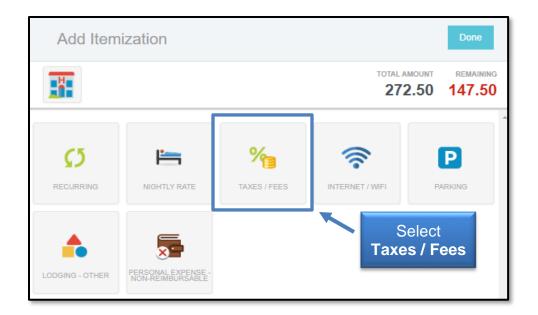

On the Taxes/Fees expense form, enter the **Date** (date of taxes/fees charged, as shown on folio), **Spent** (total amount of taxes/fees charged on the date specified, as shown on folio\*), and **Description** (if applicable).

If a local or unrestricted FOP is being used for reimbursement, disregard the **Restricted Fund Allocation** checkbox and click **Save.** 

\*Taxes and Fees charged on a single day should be combined on a single line item, but do not lump multiple days of taxes and fees on a single Taxes/Fees expense form.

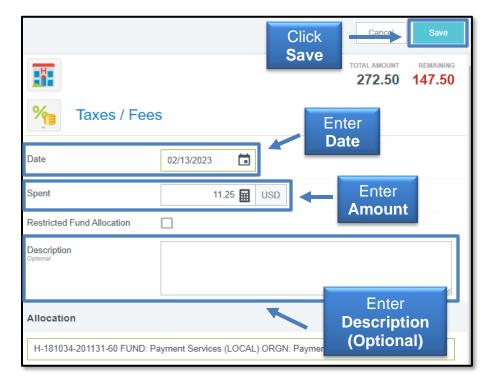

If a State or Restricted fund is being used for reimbursement, click the **Restricted Fund Allocation Checkbox** to view a calculator that will determine the maximum amount of Taxes/Fees that can be claimed on restricted funds.

To complete calculations, verify the actual nightly rate charged on the same date as the Taxes/Fees being claimed on the expense form. From this information, the system will calculate the tax percentage and the maximum amount of taxes allowed on restricted funds based on the per diem rate.

After completing calculations and adjusting allocations (if necessary), click Save.

In the example below, a local FOP would be required for \$2.43 of taxes/fees incurred on 2/13/23.

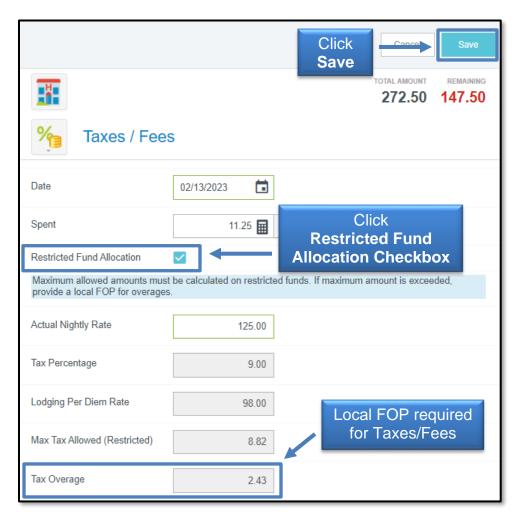

Repeat the process of selecting the correct Lodging expense type and inputting amounts for each day. **Remaining Amount must reflect 0.00 in order to submit the report.** This verifies that the entire amount claimed for reimbursement in the Lodging Header is accounted for in the itemized lodging line items.

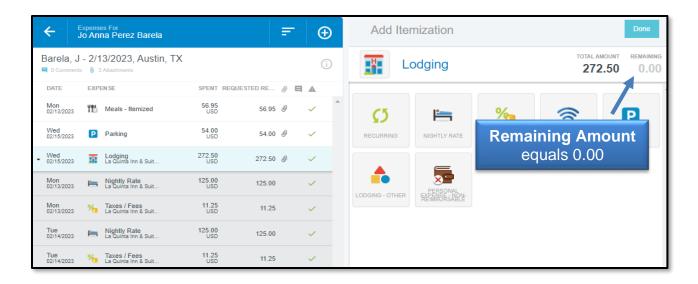

<u>Mileage/Google Maps</u> (click link to return to index)

Chrome River provides mileage calculation abilities that allow a user to obtain distance verification and documentation without leaving the **Mileage/Google Maps** expense form **(Individual Trips)**, or manually entering a claim that is supported by an Odometer Log **(Monthly Mileage Accruals)**.

To add a personal auto-mileage claim to the expense report, select the **Create New** option and choose the **Mileage/Google Maps** expense tile located in **Ground Transportation**.

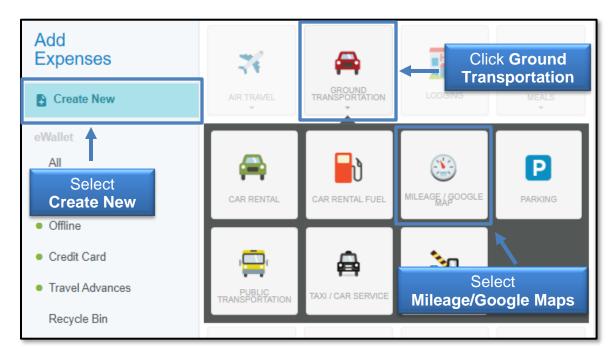

#### Mileage Expense Entry for *Individual Trip*:

- Date: Mileage accrual date.
- **Spent:** Locked field, determined by number of miles claimed.
- **Description:** Leave empty, the mileage calculation capabilities will auto-fill this information when completed.
- Mileage Type: Select Individual Trip.
- **Rate:** Locked field, verifies mileage reimbursement rate for the date entered on expense form.
- **Miles:** Select the **Calculate Mileage** link to the right of this field to determine miles traveled.

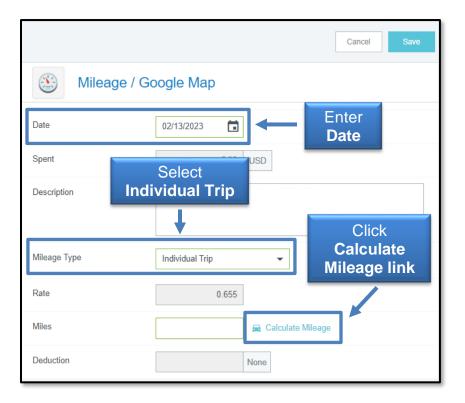

The Calculate Mileage tool will appear in the right panel. Search and select the **origination/destination**.

If a traveler accrued mileage to multiple locations, select the **Add Destination** button on the left to enter another location. If the traveler returned to the starting location on the same day, select the **Return to Start** button.

Select **Save Trip** in the top right corner when finished. System will enter automatically enter location information in the Description Field and the number of miles in the mileage field.

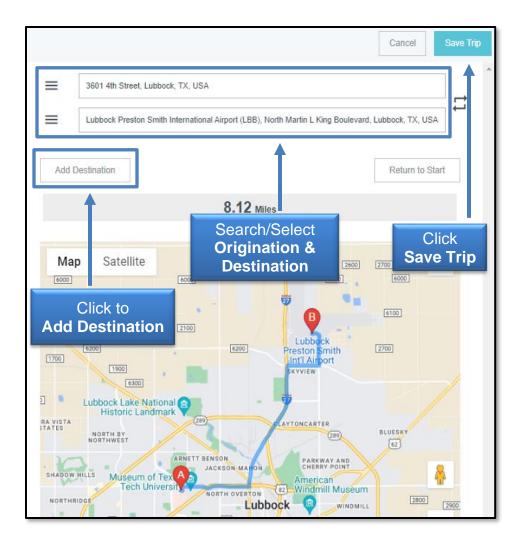

The system will automatically enter location information in the Description Field and the number of miles in the mileage field.

• **Deduction:** If there are no mileage limitations, leave at **None.** 

If the traveler is being limited to a certain number of *miles*, click the **None** button and select **Distance** to enter the number of miles that should be deducted from the traveler's reimbursement.

If the traveler is being limited to a certain *amount*, click the **None** button and select **Amount** to enter the amount that should be deducted from the traveler's reimbursement.

Selections and deductions indicated will automatically update the traveler's reimbursement amount in the locked **Spent** field.

|                | Cancel Save                                                                                                    |
|----------------|----------------------------------------------------------------------------------------------------|
| 🛞 Mileage / Go | oogle Map                                                                                                    |
| Date           | 02/13/2023                                                                                                    |
| Spent          | 5.32 USD                                                                                                    |
| Description    | From:: 3601 4th Street, Lubbock, TX, USA<br>To:: Lubbock Preston Smith International Airport (LBB), North Martin L<br>King Boulevard, Lubbock, TX, USA |
| Mileage Type   | Individual Trip 👻                                                                                                    |
| Rate           | 0.655 Select<br>Deduction, if needed                                                                                                    |
| Miles          | 8.12 E Calculate Mileage                                                                                                    |
| Deduction      | None                                                                                                    |
| Allocation     | None<br>Distance<br>Amount                                                                                                    |

- Allocation: Verify FOP(s) being used for reimbursement.
- Attachments: Upload additional supporting documentation, if applicable.

#### Note: Odometer Reading Logs will not be accepted for Individual Trip Mileage claims. Odometer reading documentation is for monthly mileage accruals only.

Click **Save** in the top right corner of the expense form. Google Maps pictures with verification of travel locations will automatically be saved to **Attachments**.

#### Mileage Expense Entry for *Monthly Mileage Accrual*:

- Date: First date of mileage accrual.
- **Spent:** Locked field, determined by number of miles claimed.
- Description: Enter the verbiage "Month/Year See attached Odometer Log."
- Mileage Type: Select Monthly Mileage.
- **Rate:** Locked field that verifies mileage reimbursement rate for the date entered on expense form.
- Miles: Enter the total number of miles being claimed. Do not use the Calculate Mileage tool for monthly mileage accruals.
- Allocation: Verify FOP(s) being used for reimbursement.
- Attachments: Upload Odometer Log.

Click **Save** in the top right corner of the expense form.

Report Submission (click link to return to index)

Click **Submit** at the bottom of the left-hand panel when all claims for reimbursement have been added to the expense report.

Submission confirmation and report summary will be displayed in the right-hand panel. Click **Submit** again to verify the report submission.

| Submit Confirmation                                                                                                    |                      |
|----------------------------------------------------------------------------------------------------|----------------------|
| By submitting this report, I hereby certify that all expenses listed are true, correct, an business. I approve all corrections made to this report by my Institution due to errors to comply with State of Texas laws and rules, as well as Texas Tech policies and pro | or changes necessary |
| Barela, J - 2/13/2023, Austin, TX                                                                                                    |                      |

#### **Travel Expense Report** *Submitted Report Routing and Options*

Submitted Report Routing (click link to return to index)

Submitted Travel Expense Reports for post-trip reimbursement claims will be electronically routed as follows:

- 1) <u>Traveler Approval</u>: Only applicable if the report was created/submitted by a delegate. If a traveler submits their expense report, no electronic approval from the traveler is required.
- <u>Budget Check</u>: Automated verification of available funds. If any line items have insufficient funding, the system will return the expense report to the traveler's dashboard.
- 3) <u>Supervisor Approval</u>: Individual chosen on Report Header.
- Fund Manager Notification: Fund Manager(s) receive automated email notification summarizing the use of funds on the expense report. No action is needed.
- 5) <u>Travel Office Approval</u>: The expense report is reviewed for accuracy and compliance with State and institutional requirements.

- 6) <u>Final Budget Check</u>: Automated verification of available funds to ensure sufficient funding for invoice creation to issue individual reimbursement.
- 7) <u>Export to Banner for Invoice Creation</u>: Reimbursement to the traveler will be processed the following business day.

Submitted Report Options (click link to return to index)

Submitted reports can be viewed in the Submitted folder of the Expense bar. Click the **Submitted folder** (3<sup>rd</sup> option) to view all Expense Reports that have been submitted in the current dashboard.

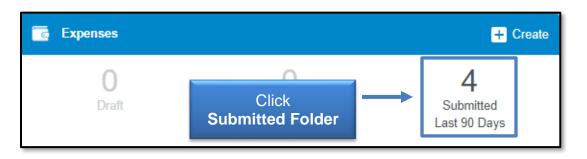

Once the Submitted Folder has been opened, click the **appropriate report** for review.

| Submitted                                         |   |               | F | ÷                     |
|---------------------------------------------------|---|---------------|---|-----------------------|
| Barela, J - 2/13/2023, Austin, TX<br>QA0030559389 | - | Select Report |   | 27.89<br>USD<br>NDING |

A summary of the report will open in the right-hand panel with the following options:

- **Open**: Open the report and review the expense report line items.
- **PDF:** Generate a PDF version of the expense report.
- **Tracking**: View the status of the expense report line items.
- **Recall:** Use this tool to return any expense report that has not been fully approved to the Drafts folder for corrections.

Do not contact the Travel Office for status verification or to request an estimated approval date. These inquiries divert Travel Office personnel's focus and attention from report reviews and cause further delays.

Status can be verified with the tracking tool and approval dates cannot be accurately pre-determined. All reports are reviewed in the order they are received. If additional information or documentation is needed, the delegate and/or traveler will be notified at the time of review.

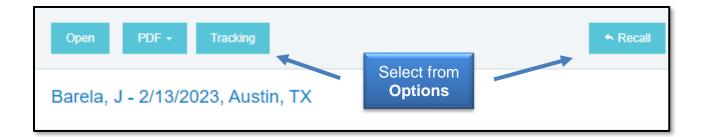

<u>Note</u>: The buttons will disappear if your browser window is too narrow to display them. If the buttons do not appear, click the **ellipsis** to display the options or widen the browser window.

<u>Contacts</u> (click link to return to index)

For questions related to the system or travel-related inquiries, email <u>travel@ttuhsc.edu</u>.